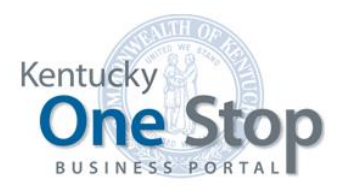

Commonwealth of Kentucky

# One Stop Overview User Guide

### **Overview**

Release 2.7 May 2019

**Disclaimer** 

The information in this manual is for educational and informational purposes only and does not constitute legal advice. Information is presented as an overall review that is subject to law changes and may not apply to all states.

Information in this manual is believed to be accurate as of the date of publication. In the event that any information in this manual is later determined to be in error, this manual cannot be used by taxpayers in supporting a specific position or issue before the Department of Revenue, as it does not have the statutory or regulatory authority.

## Contents

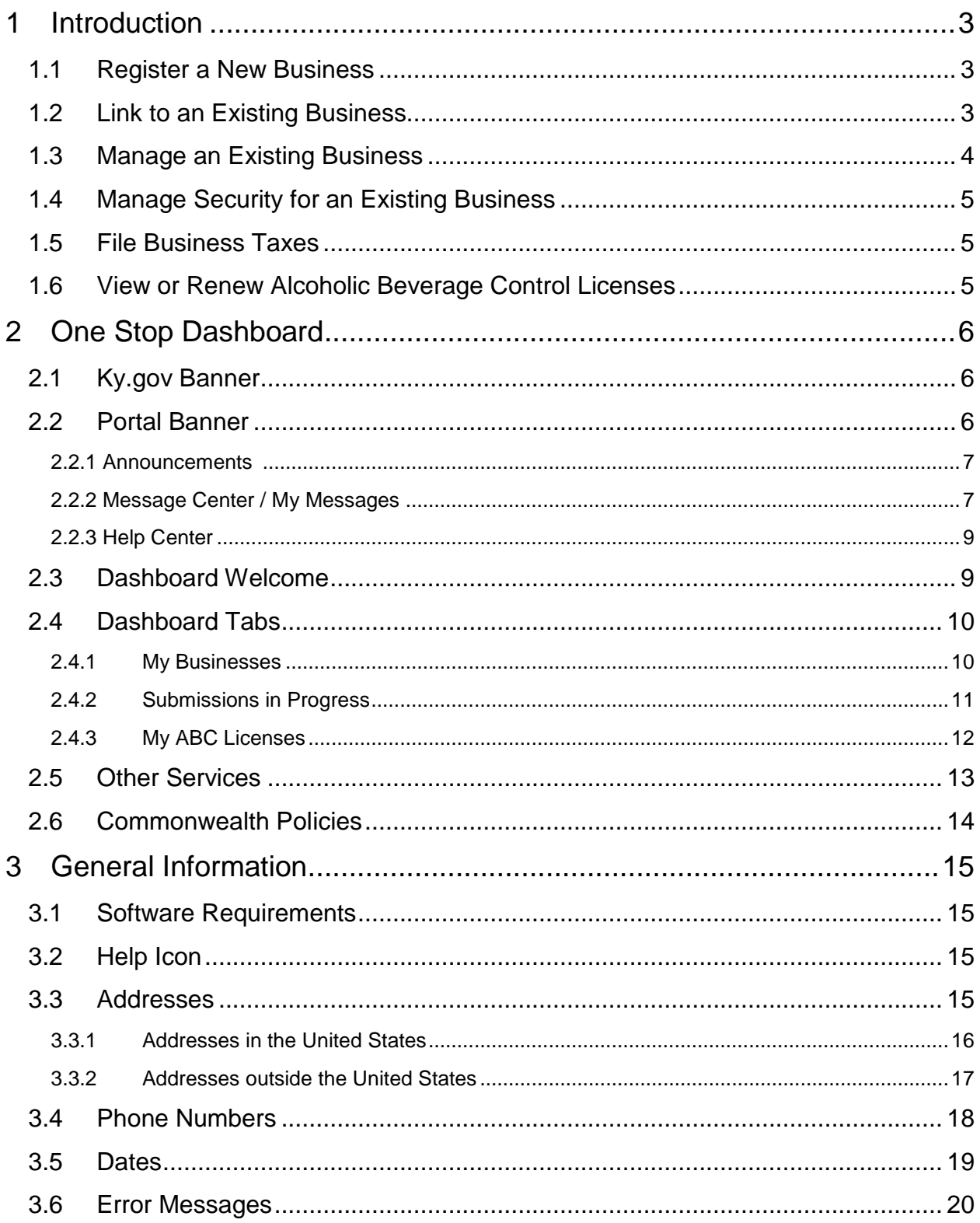

### <span id="page-2-0"></span>1 Introduction

Welcome to the Commonwealth of Kentucky's Business One Stop portal. One Stop provides you the ability to do the following:

- register a new business
- set up access (or link) to an existing business
- manage your business (for example, submit filings to the Secretary of State and update information on file with the Department of Revenue)
- manage individuals' access to your business information
- file selected business taxes and/or licenses with the Department of Revenue
- renew Alcoholic Beverage Control licenses

 $\bullet$ 

**Note** Registered businesses are assigned a unique Commonwealth Business Identifier (CBI) number, which functions as an enhanced security feature of the portal. The CBI also authenticates your business and validates that you are registered to access your information online.

The **?** icon on the One Stop "Dashboard" provides access to User Guides and Frequently Asked Questions (FAQs). User Guides are available for the main One Stop functions. Please review the table of contents in each guide for quick access to necessary information.

**Note** Use of this system and the User Guides is not intended to replace professional legal and tax advice.

### <span id="page-2-1"></span>1.1 Register a New Business

One Stop currently allows you to register a business with the Office of the Secretary of State and the Department of Revenue. In future releases, the Commonwealth will expand One Stop's functionality to encompass other agencies.

For information about registering new businesses, please reference the separate 'User Guide' document entitled One Stop Register My Business. To register a new business, use the 'Register a new business' link on the "Dashboard" (see Section 2.4.1).

### <span id="page-2-2"></span>1.2 Link to an Existing Business

One Stop provides two methods for gaining access to an existing business:

• Request CBI - If your business has tax accounts with the Department of Revenue, and you do not know the CBI Number of your business, you may 'request' it by clicking on the click "here" to request it (CBI) on the main 'Link My Business' page. By answering a series of questions One Stop may be able to authenticate that you are authorized to

access confidential information about the business. The questions are designed to ensure that no unauthorized individuals may see your business information.

• If your business does not have tax accounts or you prefer not to answer the questions, you may request that the Commonwealth mail a letter to your business using information on file with the Office of the Secretary of State or the Department of Revenue. When you receive the letter, you may set up access to your business through One Stop using the Commonwealth Business Identifier (CBI), Business Name and the Security Token contained in the letter.

For information about setting up access to an existing business, please reference the separate 'User Guide' document entitled One Stop Link My Business. To link to an existing business, use the 'Link My Business' link on the "Dashboard" (see Section 2.4.1).

### <span id="page-3-0"></span>1.3 Manage an Existing Business

Depending on the type of business structure and whether the business was formed in Kentucky, you and your authorized business users may submit the following filings to the Office of the Secretary of State:

- File/Amend Annual Report
- Dissolve Business Formally Dissolve, Cancel or Withdraw an Active, in Good Standing business
- Assumed Name File, Amend, Renew, and/or Withdraw
- Statement of Change Change Registered Agent and/or Principal Office Address

You and your authorized business users also may update the following information on file with the Department of Revenue:

- Add/Update Doing Business As (DBA) Name for specific tax accounts
- Apply for Additional Tax Accounts
- Change Accounting Period.
- Change Business Name (if not registered with the Secretary of State)
- Change Mailing Address on Tax Accounts
- Change Phone Number on Tax Accounts
- Enroll in Online Fling for eligible Tax Accounts
- File Tax Returns on eligible Tax Accounts
- Manage Responsible Parties
- Apply for Additional Cigarette/Tobacco Licenses
- Change Mailing Address on Cigarette/Tobacco Licenses
- Change Contact Information on Cigarette/Tobacco Licenses
- Change Process Agent on Cigarette/Tobacco Licenses

File Tobacco Taxes on eligible Cigarette/Tobacco Licenses

In later releases, you and your authorized business users may submit additional filings to the Secretary of State as well as make other Tax Registration changes.

For information about the functionality listed above, please reference the separate 'User Guide' document entitled One Stop Manage My Business. To manage an existing business, select the business in the 'My Businesses' grid on the "Dashboard" (see Section 2.4.1).

### <span id="page-4-0"></span>1.4 Manage Security for an Existing Business

The One Stop Business Administrator and other authorized individuals may invite and remove access of business users as well as view permissions granted to a specific individual. Individuals also may request access to some specialized services, e.g., Alcohol Beverage Control..

To manage security, use the 'Manage Permissions' link on the "Dashboard" (see Section 2.4.1).

### <span id="page-4-1"></span>1.5 File Business Taxes

Authorized business users may file the following taxes through One Stop:

- Consumer's Use Tax
- Commercial Mobile Radio Service Prepaid Service Charge
- Motor Vehicle Tire Fee
- Sales and Use Tax
- Transient Room Tax

For information about electronic filing for Consumer's Use Tax, Commercial Mobile Radio Service Prepaid Service Charge, Motor Vehicle Tire Fee, Transient Room Tax and Sales and Use Tax, please reference the separate 'User Guide' documents entitled eFile Quick Start and/or One Stop Tax Filing. To file these taxes, select the business in the 'My Businesses' grid on the "Dashboard" (see Section 2.4.1), then select 'File Taxes' on the "Business Summary" page within the 'Tax Accounts' tab.

### <span id="page-4-2"></span>1.6 View or Renew Alcoholic Beverage Control Licenses

Authorized business users may view or renew Alcoholic Beverage Control licenses through One Stop. To view a license, click the 'View' button in the 'My ABC Licenses' grid on the "Dashboard." To renew a license, click the 'Renew' button in the 'My ABC Licenses' grid on the "Dashboard" (see Section 2.4.3 My ABC Licenses).

### <span id="page-5-0"></span>2 One Stop Dashboard

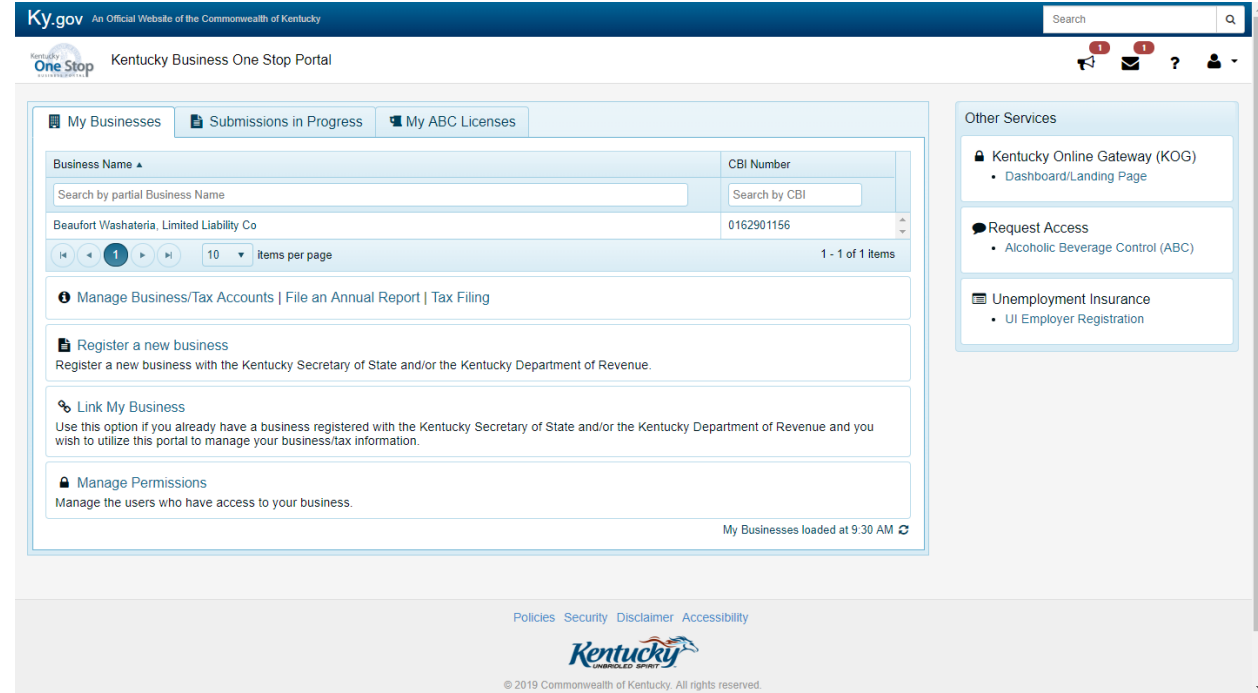

Once you successfully log into Kentucky Business One Stop, you will see the "Dashboard." The "Dashboard" functions as One Stop's home page.

### <span id="page-5-1"></span>2.1 Ky.gov Banner

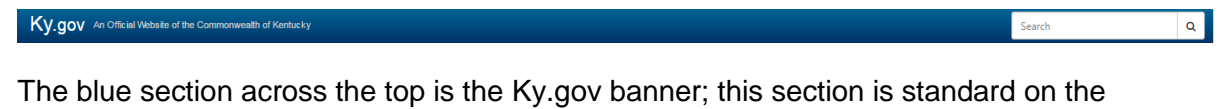

Commonwealth of Kentucky's official Web sites and offers a link to Kentucky's official site. The search functionality in this banner searches all Ky.gov Web pages.

### <span id="page-5-2"></span>2.2 Portal Banner

**Cone Stop** Kentucky Business One Stop Portal

 $R^2$  ,  $R^3$  ,  $R^3$ 

The white banner directly underneath the Ky.gov banner is the Kentucky Business One Stop Portal banner.

The following options are available in the One Stop banner:

**Icon Function**

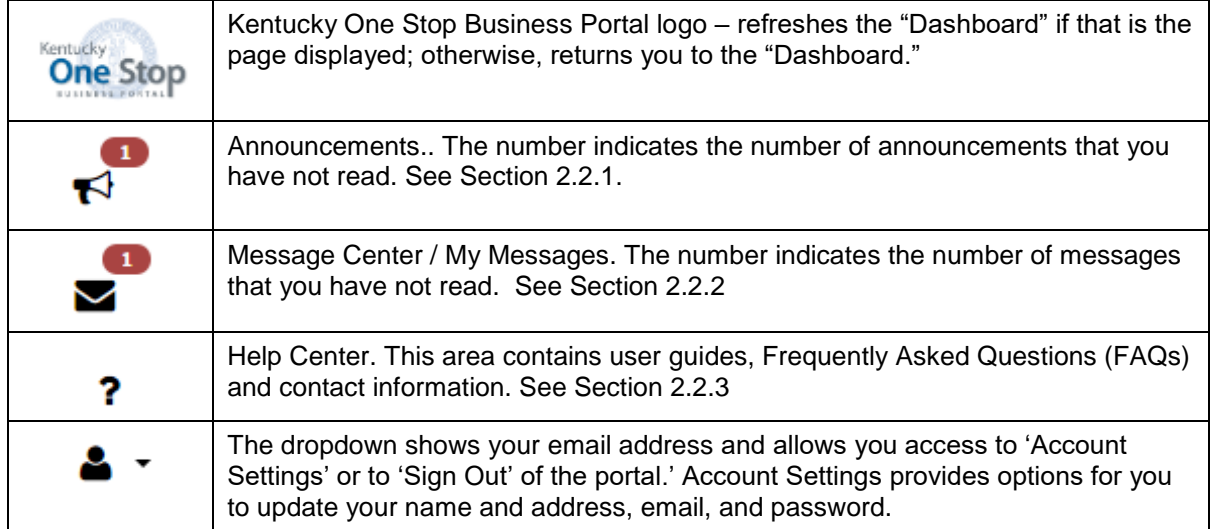

#### <span id="page-6-0"></span>2.2.1 Announcements

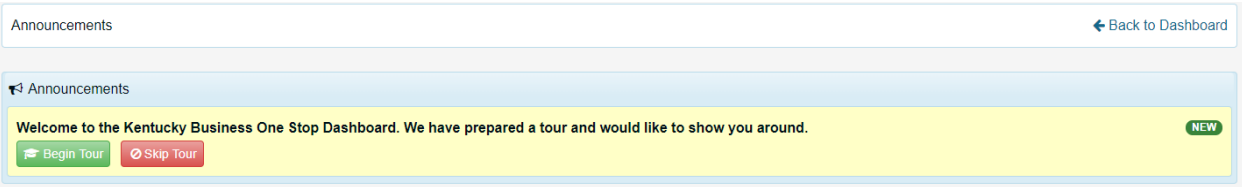

The Announcements section provides information about upcoming events, including changes in functionality, planned outages, etc.

Click 'Back to Dashboard' to return to the main "Dashboard" page.

#### <span id="page-6-1"></span>2.2.2 Message Center / My Messages

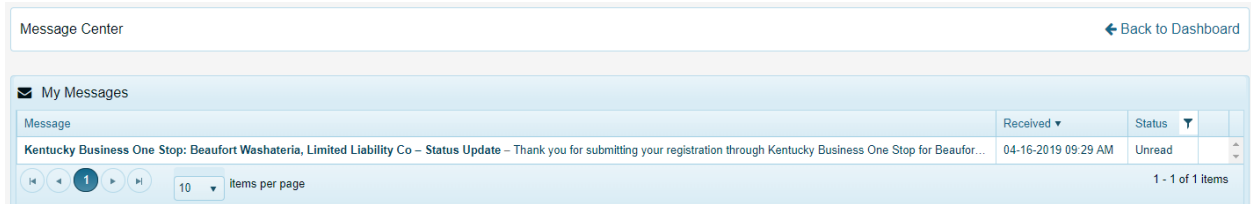

This grid lists messages sent to you from One Stop and the Commonwealth. The types of messages include registration status messages, notifications and permits for new tax accounts assigned to the business, notifications that tax filing periods are available.

The content of the grid is as follows:

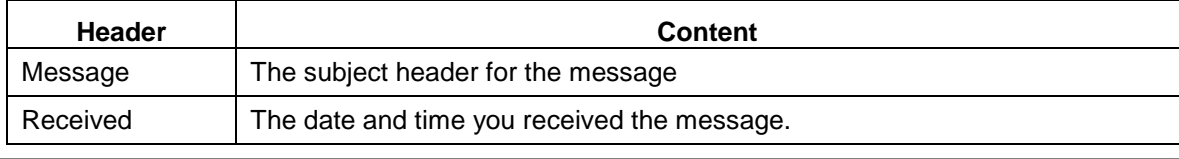

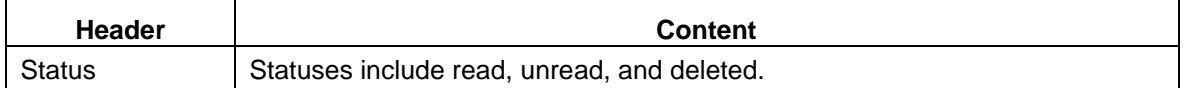

Clicking on the Message link brings up a pop-up with the message itself, including attachments if applicable.

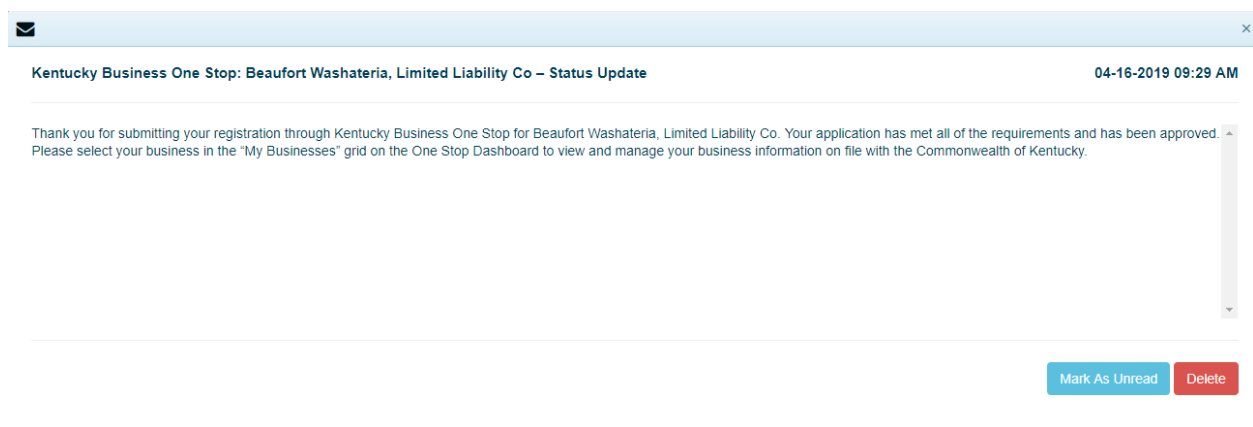

You may change the status of the message by clicking on one of the buttons. Once you open a message, it will become 'Read.' You may subsequently mark it as unread or delete it. If you filter on 'deleted' messages, you may open them and delete them permanently.

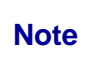

Attachments are produced in the Adobe Reader format. Depending on your browser, you may need to save an attachment to your desktop and open it using Adobe Reader for all characters to be readable.

When you have a new, urgent message, One Stop immediately sends you an email advising you to check your messages. When you have new, non-urgent messages, One Stop sends you – at most – one email per day advising you to check your messages. This will decrease the number of emails sent to you from the Commonwealth.

Click 'Back to Dashboard' to return to the main "Dashboard" page.

#### <span id="page-8-0"></span>2.2.3 Help Center

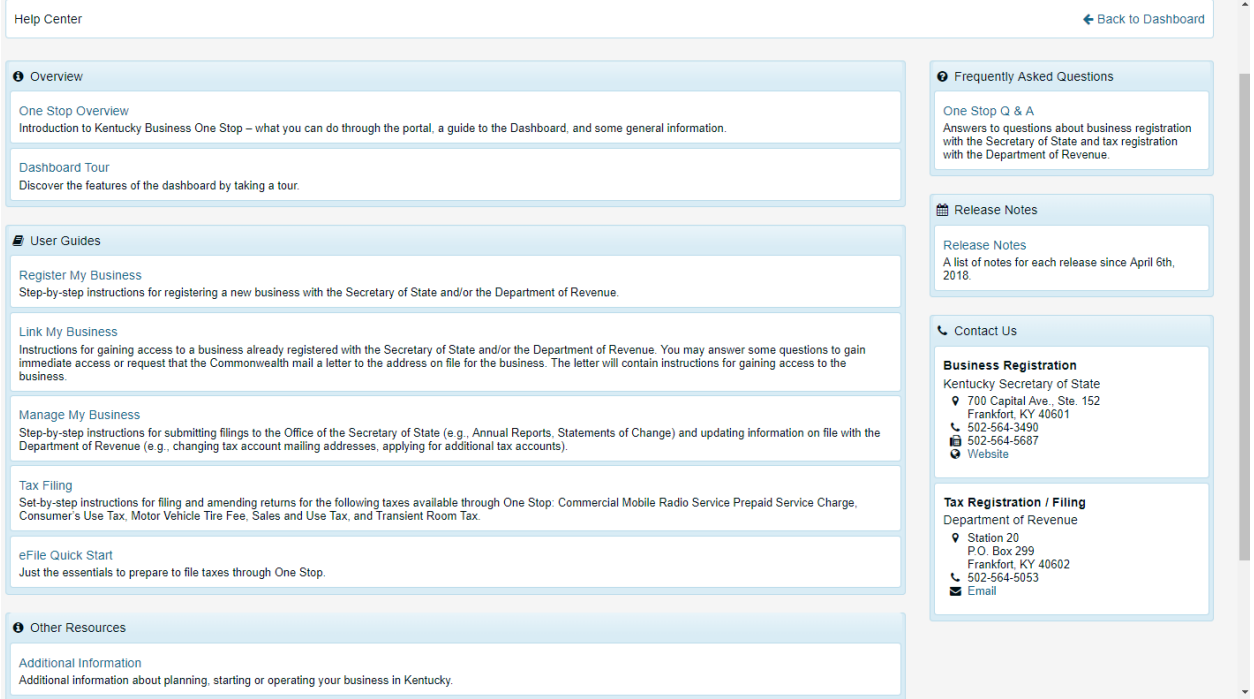

The Help Center contains links to user guides (including this one), the "Dashboard" Tour if you need a refresher, Frequently Asked Questions, contact information and other information.

Click on a link to view the item.

Click 'Back to Dashboard' to return to the main "Dashboard" page.

### <span id="page-8-1"></span>2.3 Dashboard Welcome

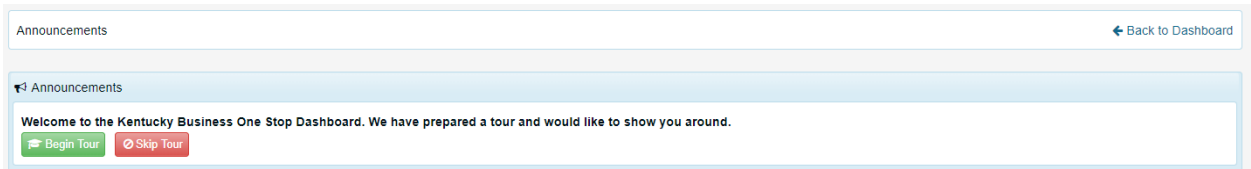

One Stop recently introduced a new and improved "Dashboard."

Under the 'Announcements' icon, you may take an online tour of the new "Dashboard" or skip the tour. After you take or skip the tour, the icon no longer appears as new. If you later want to see the tour, it is also available in the Help Center.

### <span id="page-9-0"></span>2.4 Dashboard Tabs

The "Dashboard" may contain several tabs. The 'My Businesses' tab always appears; the others will appear based on your authorization and activity.

The grids displayed on these tabs support the following functionality:

- You may click a column header to sort by that column ascending or descending.
- You may search for a particular value in a column just enter your search term and press the 'Enter' key.
- You may page through the list by using the forward and back buttons underneath the list. The first and last buttons on either end take you to the first and last page, respectively. The inside buttons take you one page at a time.
- You may change the number of items displayed on a page click the dropdown and select a different value.
- The bottom right shows how many pages and how many items in the list.

A message at the bottom right of the tabs tells you when the grid was loaded. If you know information has changed, you may want to click the 'refresh' symbol to reload the grid

#### <span id="page-9-1"></span>2.4.1 My Businesses

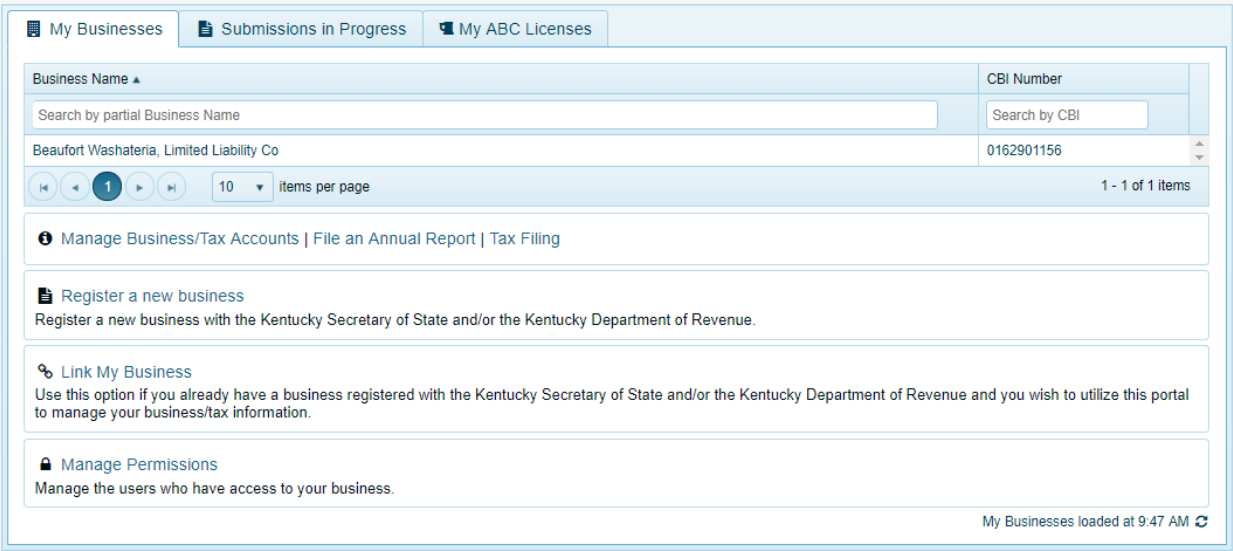

The 'My Businesses' tab lists approved businesses that you may view or manage as well as links to additional functions and information.

#### **Note**

If you are the One Stop Business Administrator and only the One Stop Business Administrator for a business, you will not see the business in the 'My Businesses' grid. You will see it in the security module when you invite or remove someone's access.

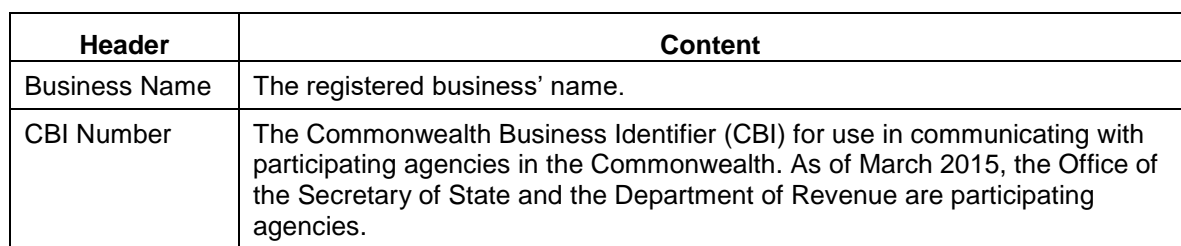

The content of the grid is as follows:

Clicking on the business name or CBI Number link in this section displays information about the business and provides access to functions for you to manage the business. Please refer to the One Stop Manage My Business user guide for information about that functionality.

The links displayed beneath the grid provide access to the following functions:

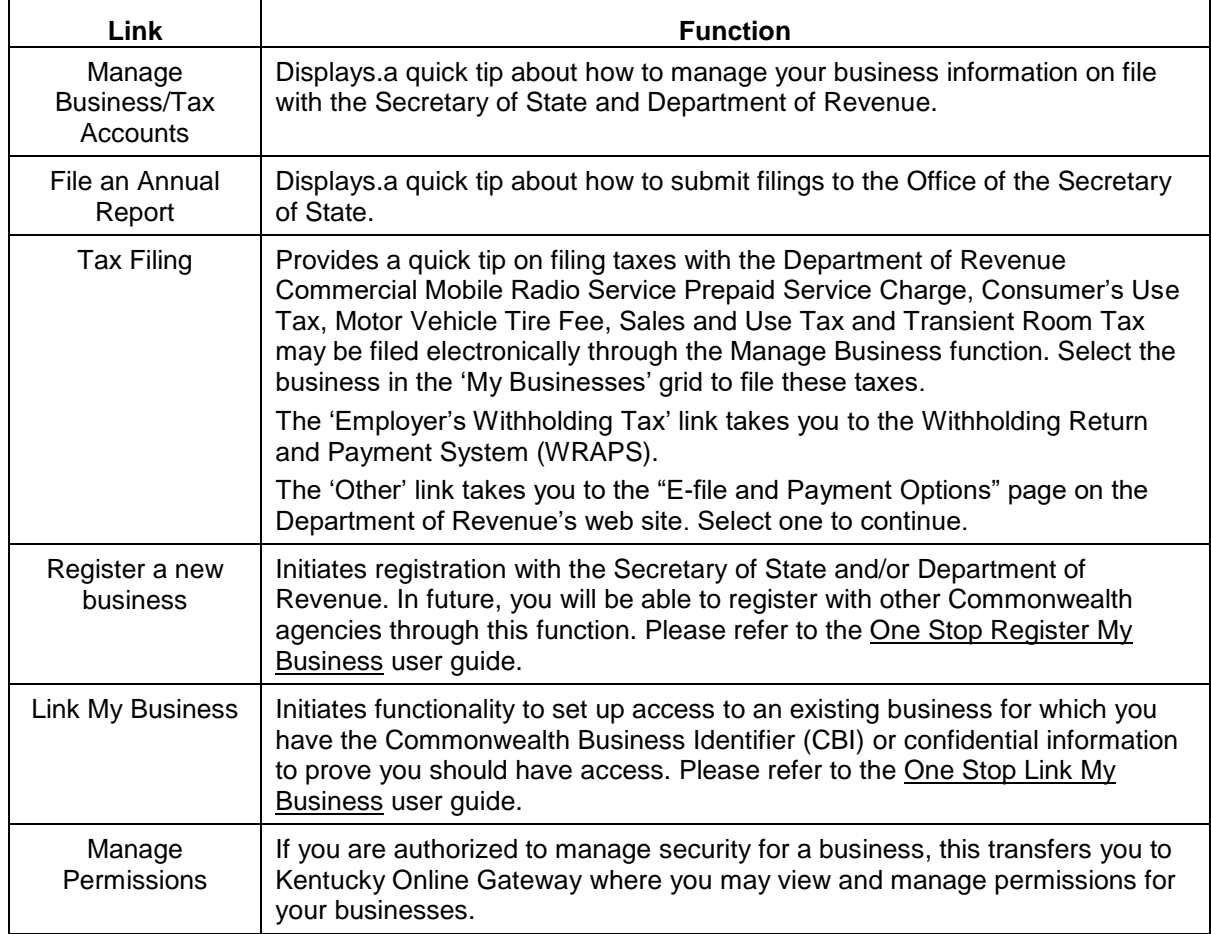

#### <span id="page-10-0"></span>2.4.2 Submissions in Progress

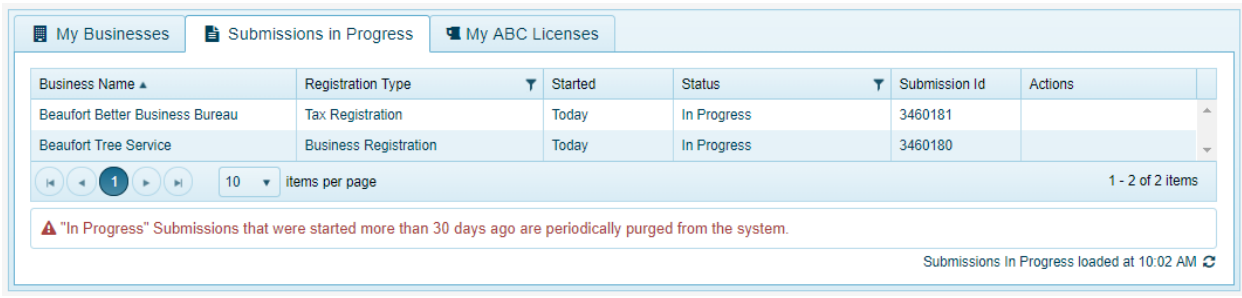

This grid includes information about business registrations that are in progress, awaiting approval or payment of fees.

The content of the grid is as follows:

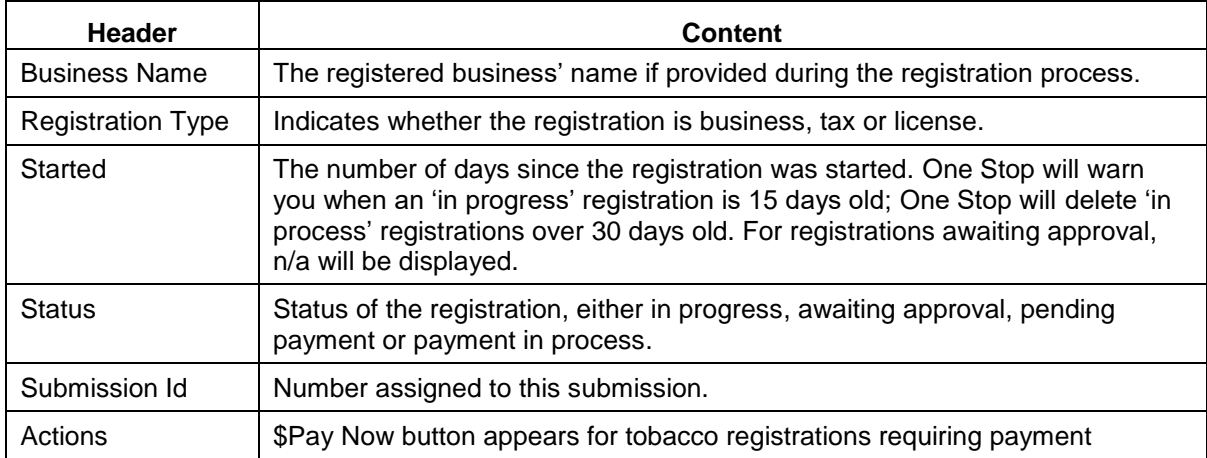

For an 'In Progress' registration, clicking on the Submission Id link returns you to the last completed section for you to resume the registration process.

For a registration 'Awaiting Approval,' clicking on the submission Id link displays the summary page for the type of filing submitted.

#### <span id="page-11-0"></span>2.4.3 My ABC Licenses

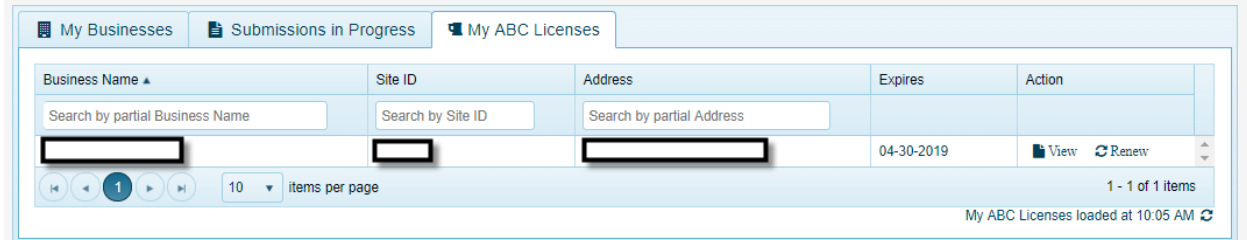

You will see this tab only if you have authorization to view or renew one or more Alcoholic Beverage Control (ABC) licenses.

**Note** To request authorization for an ABC license, click the 'Request Access' link under 'Other Services' an the "Deptheord" on the "Dashboard."

The content of the grid is as follows:

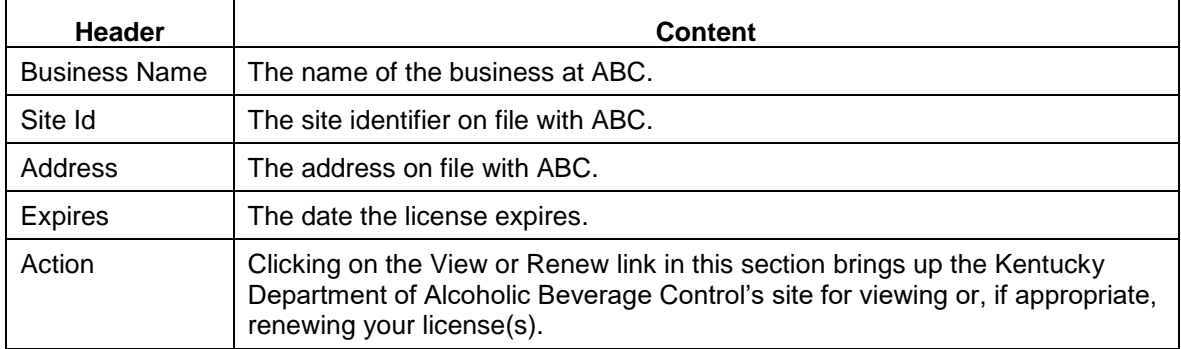

The ABC site has a 'Go Back to Dashboard' link for you to return here when you are finished.

### <span id="page-12-0"></span>2.5 Other Services

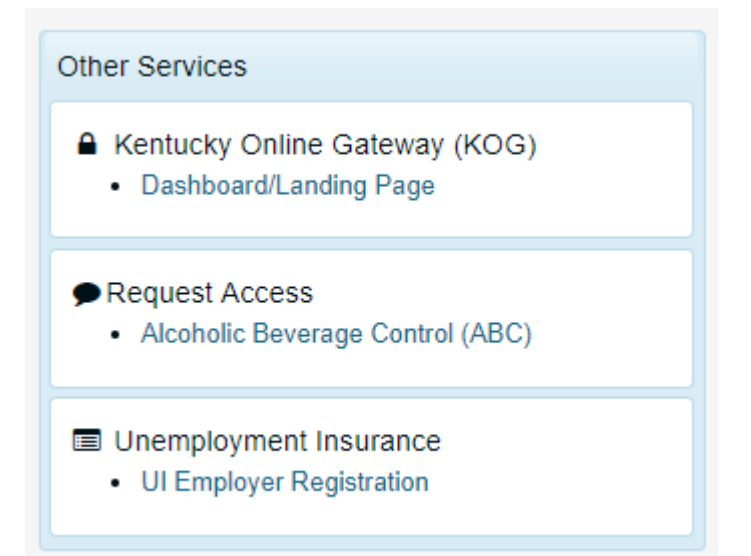

The 'Other Services' section provides access to the following:

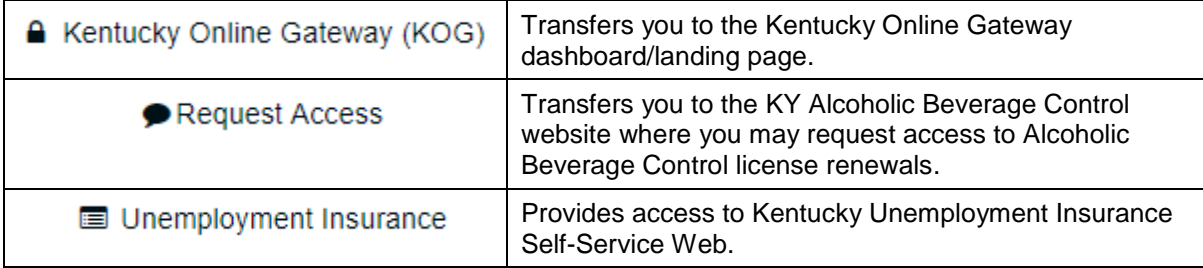

### <span id="page-13-0"></span>2.6 Commonwealth Policies

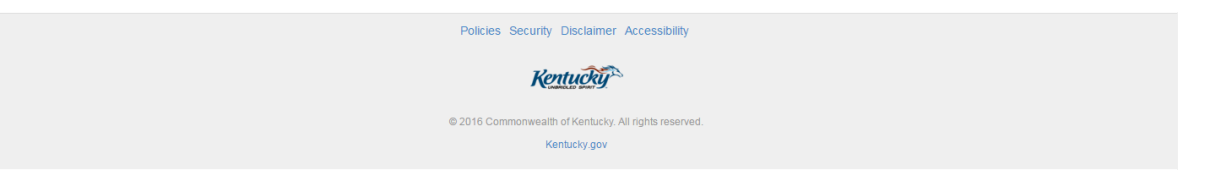

The gray section across the bottom provides links to the Commonwealth's Privacy, Security, Disclaimer and Accessibility policies and statements as well as displaying copyright information. This section is standard on the Commonwealth of Kentucky's official Web sites.

### <span id="page-14-0"></span>3 General Information

### <span id="page-14-1"></span>3.1 Software Requirements

One Stop functions support Chrome (Some functions also support other browsers and/or other browser versions).

One Stop will notify you when you attempt to access a function that does not support the browser you are using. When this happens, One Stop will offer links to download a supported browser with a message similar to the one below. (Note: Some functions in One Stop also require JavaScript for built-in services.)

> THIS BROWSER OR VERSION IS NOT SUPPORTED! Supported Browsers are Google Chrome and Internet Explorer. Click the links to get the latest versions of each

Click one of the approved browsers to be transferred to the appropriate web site for downloading the latest version of the selected browser. After downloading the new browser, please log in again to One Stop.

In future releases, One Stop will be updated to support other browsers.

### <span id="page-14-2"></span>3.2 Help Icon

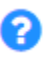

The white question mark in a blue circle indicates that additional information is available for one or more fields on a page. Hover over the icon to display the 'help' text.

### <span id="page-14-3"></span>3.3 Addresses

Addresses are handled consistently throughout the application. Typical address entry looks like the following when first displayed:

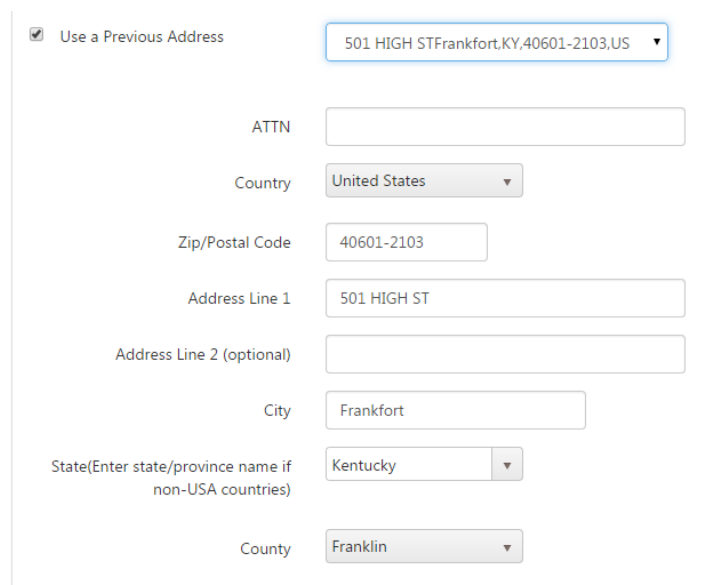

You may choose to use a previously entered address by checking the box and selecting an address from the list.

If a previously entered address is not available or does not match the one being requested, enter the correct address. The best approach is to start at the top by selecting country, and then work down the fields from top to bottom.

If you encounter any difficulties when entering addresses, use the 'Previous' button to back up to the previous page and clear the address fields. Some pages also have a 'Cancel' button that you may use to clear the information. Once cleared, you may re-enter the address, making sure to start with country and work your way down the page.

#### <span id="page-15-0"></span>3.3.1 Addresses in the United States

When you select the United States (first in the list), One Stop can validate the Zip/Postal Code that you enter and, if valid, fill in the City and State.

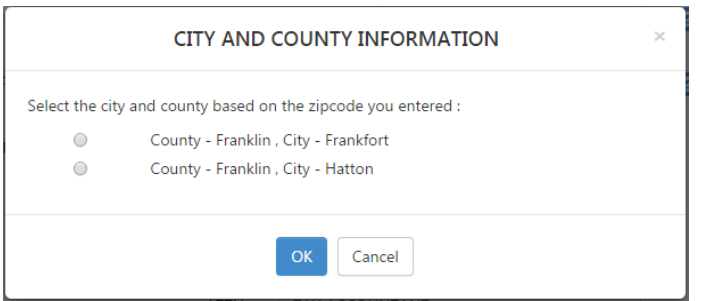

When the Zip/Postal Code matches more than one city, One Stop presents a selection list. For example, Zip/Postal Code 40601 matches two cities in Franklin County, Kentucky. When this happens, select the appropriate city and click 'OK.' One Stop fills in the City and State for the address.

If you choose to select the state, the dropdown lists the fifty states and the District of Columbia.

When you choose to continue (usually by clicking 'Next'), One Stop validates and certifies the address with the United States Postal Service (USPS). One Stop displays the results in the Address Certification dialog box.

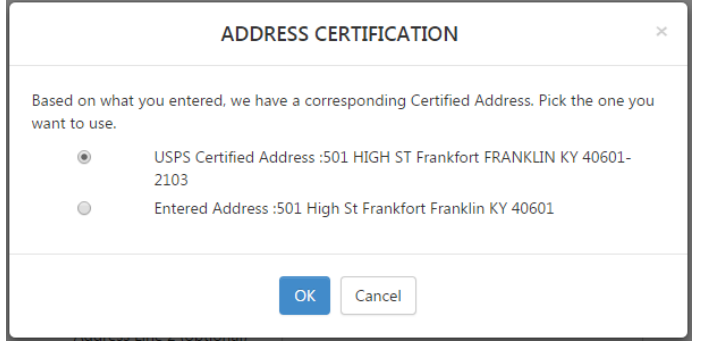

If the USPS certified address is correct, please select it. One Stop will overlay the address you entered with the USPS certified address. If the USPS certified address is not correct, select the entered address. Click 'OK' to continue. (The 'Cancel' button returns you to the page where you may modify the entered address.)

If the address you entered is not a valid mailing address, One Stop displays the following warning.

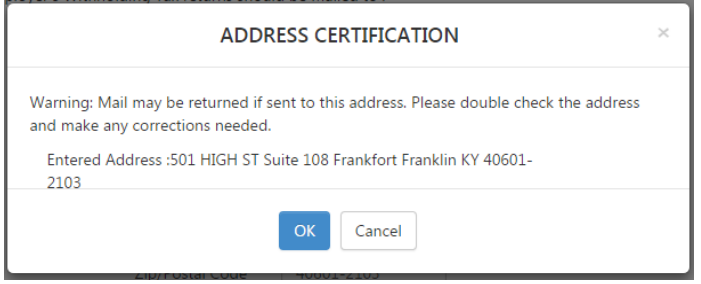

You may click 'OK' to accept the address as is, or 'Cancel' to fix the address and try again.

After clicking 'OK' on the Address Certification dialog box, you will need to choose to continue again, usually by clicking 'Next' on the page.

#### <span id="page-16-0"></span>3.3.2 Addresses outside the United States

When you select a country other than the United States, entry of the Zip/Postal Code is free format and the 'State' dropdown is empty. You may enter additional information in the 'City' field if required for addresses in the country you selected.

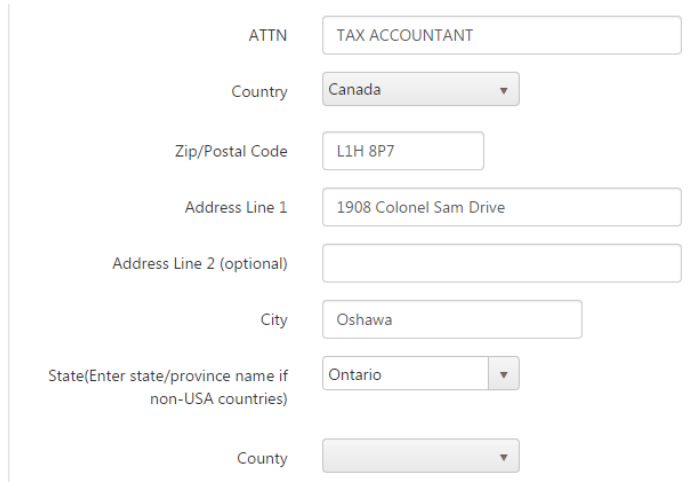

No matter the country, One Stop attempts to certify the address entered with the USPS and displays this Address Certification dialog box.

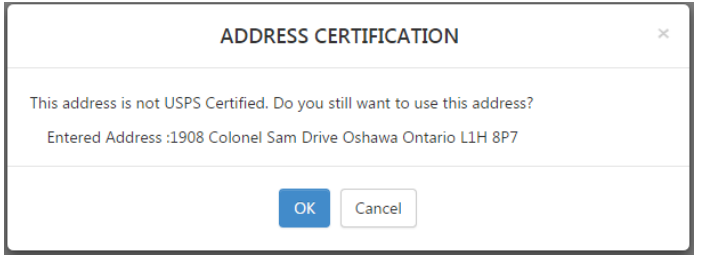

Click 'OK' to continue.

After clicking 'OK' on the Address Certification dialog box, you will need to choose to continue again, usually by clicking 'Next' on the page.

### <span id="page-17-0"></span>3.4 Phone Numbers

Phone numbers are handled consistently throughout the application. Typical phone number entry looks like the following when first displayed.

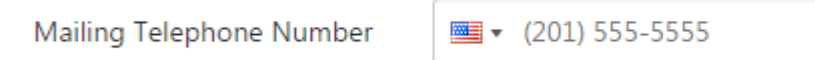

The country code defaults to the United States (signified by the flag). United States phone numbers are formatted as (nnn) nnn-nnnn as you type in the numbers. One Stop also validates phone numbers in the United States.

Mailing Telephone Number

 $\equiv$  (502) 564-3875

You may select a country other than the United States. In this case, One Stop will not format or validate the number you enter.

Mailing Telephone Number

 $\bullet$   $\bullet$  (905) 644-5000

### <span id="page-18-0"></span>3.5 Dates

Dates are handled consistently throughout the application. Typical date entry looks like the following when first displayed.

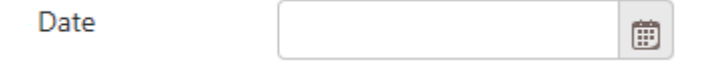

You cannot type directly in the text box. Click the 'calendar' icon to the right. One Stop displays the calendar (starting with the current month) and prevents selection of dates that do not meet business rules. For example, if the date being requested must be a future date, One Stop will disable dates before today's date.

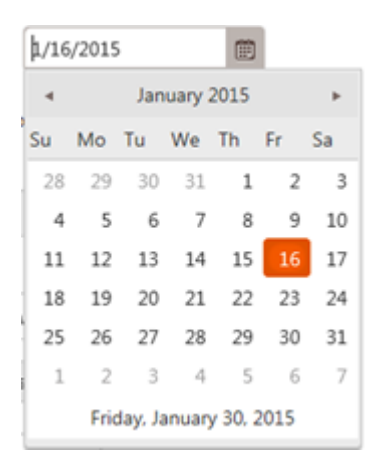

Use the arrows on either side of the month and year to move the calendar backward and forward. When you click a specific date, One Stop fills in the date field and closes the calendar display.

You can quickly move to other months in the year, years in the decade and so on by clicking the middle of the top scroll bar, where the month and year are displayed.

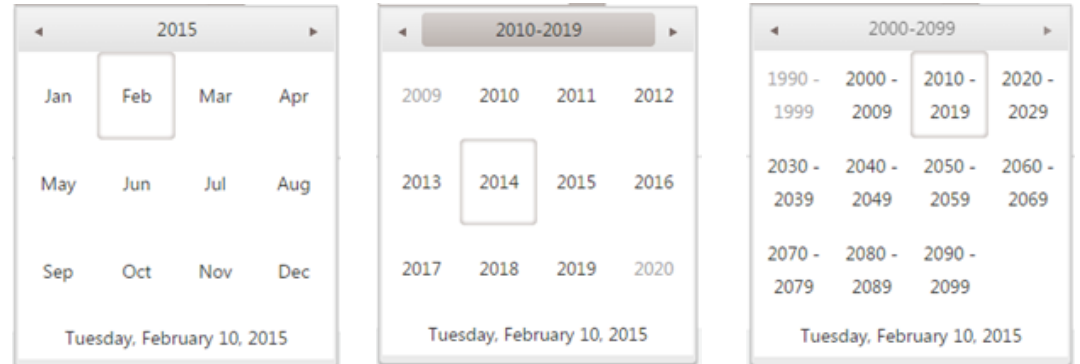

The calendar first expands the selection to months of the year as shown in the example on the left. Click the top scroll bar again and the calendar expands the selection to years in the decade. Click the top scroll bar again and the calendar expands the selection to decades. When you select a decade, the calendar contracts in reverse so that you may select a year in the decade, a month in the year and finally a day in the month.

### <span id="page-19-0"></span>3.6 Error Messages

One Stop typically validates data entered on the page when you choose to proceed to the next page, for example, by clicking the 'Next' button.

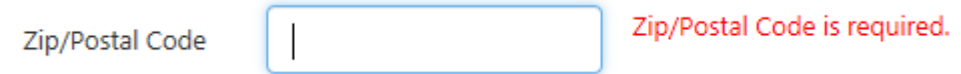

In some cases, One Stop validates data when you exit a field. For example, when you enter a phone number, One Stop checks its validity as soon as you tab out of the field and lets you know immediately if the number is invalid.

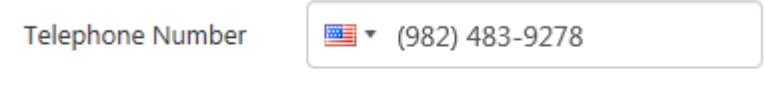

Invalid number

In any case, simply correct the error and try again.